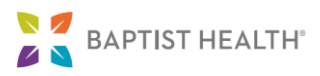

# Hello Patient

This patient guide will introduce you to Hello Patient and how to use it for appointments with your healthcare provider. Hello Patient works with the MyChart app on your smartphone to assist with the arrival and check in process for your appointment. Hello Patient uses geographical location information to alert office staff of your location and allow you to check-in once you've arrived at your provider's office. Since Hello Patient uses MyChart, ensure that the MyChart mobile app is installed on your smartphone.

# Preparing Your Smartphone

## **Allow the MyChart app to send you notifications.**

- 1. Open the MyChart app on your smartphone by tapping the icon.
- 2. Once Hello Patient is activated, the first time you log in to MyChart, you should see a pop up message to allow Appointment Arrival. To allow for Appointment Arrival use **Go to Settings** and follow the onscreen prompts from your device. If you do not receive the message or previously selected **No Thanks**, complete steps 3 through 7.

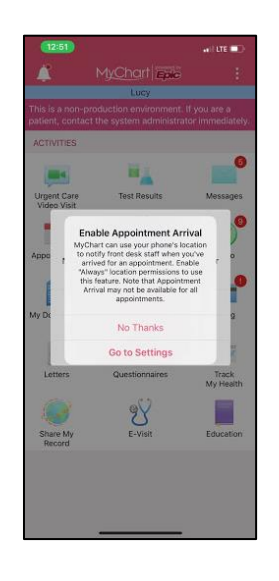

3. From the home page find the menu button at the top, right of the screen. Tap the **Menu button**.

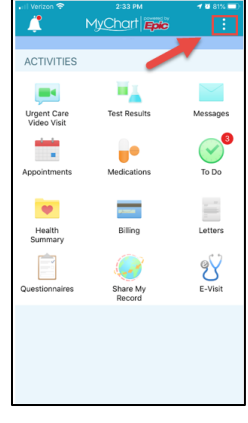

## 4. From the drop down menu tap **Account Settings.**

## Tip Sheets and Quick Start Guides are owned by the Instructional Design team and should not be duplicated or modified for individual or departmental use.

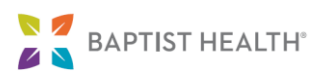

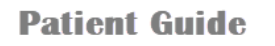

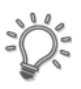

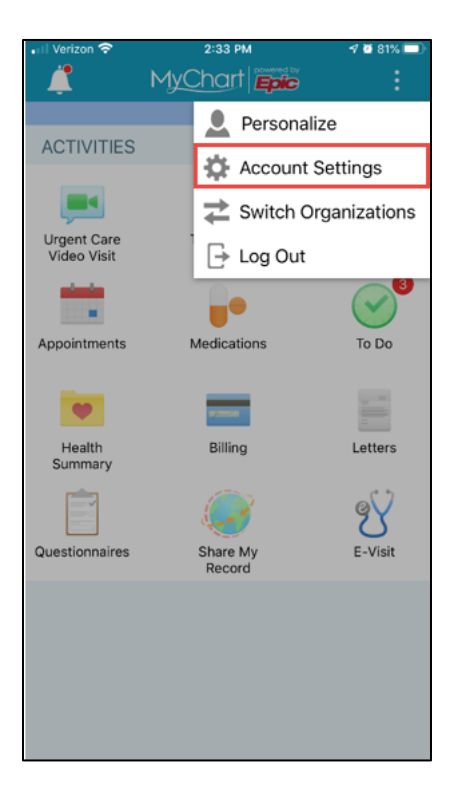

5. On the settings page, find **Notifications.** If notifications are not turned on, tap the on button to allow them. This has turned on notifications within the app.

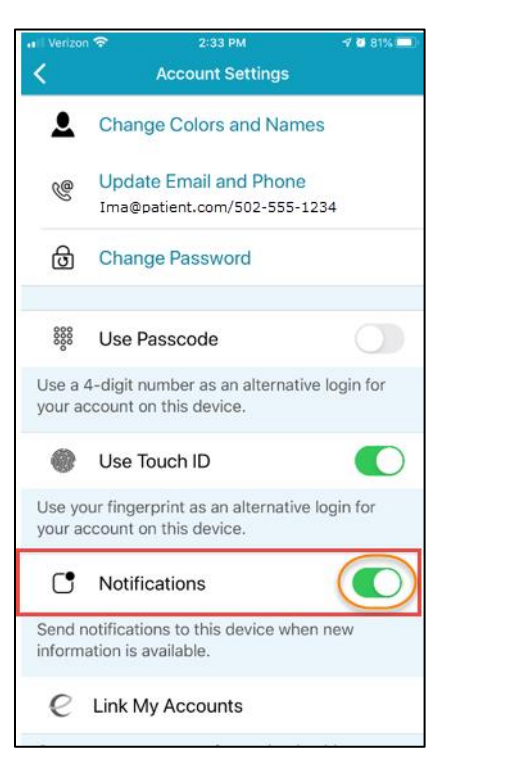

## **Apple/iOS Users Android Users**

## .all 69% **■** 12:11 PM ø **Account Settings** change Password Use Passcode 888<br>888 **CONTRACT Change Passcode** Use a 4-digit number as an alternative login for your account on this device ⋒ Use Fingerprint  $\Box$ Use your fingerprint as an alternative login for your account on this device **Push Notifications**  $\bullet$ Send notifications to this device when new information is available. C Link My Accounts Connect your accounts from other healthcare organizations to create a single view of your

Tip Sheets and Quick Start Guides are owned by the Instructional Design team and should not be duplicated or modified for individual or departmental use.

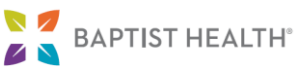

6. Follow any onscreen prompts from your smartphone to visit the settings screen for your device and complete the process of enabling notifications on your device.

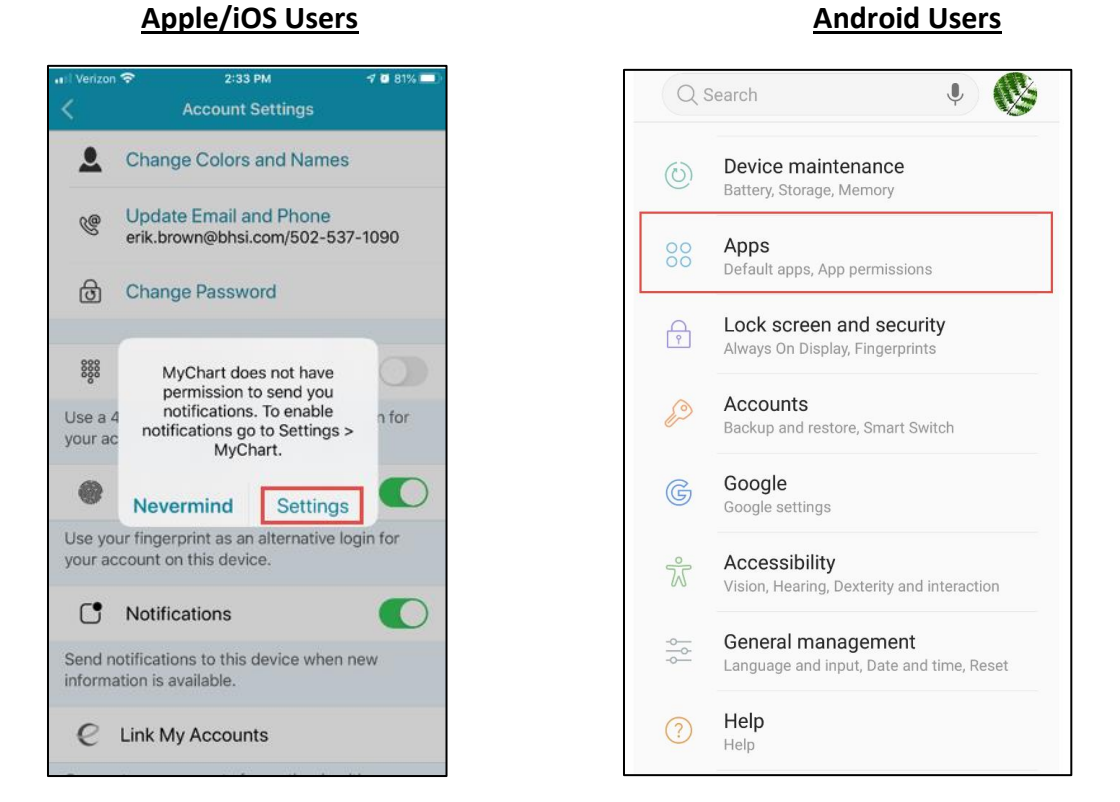

7. In your smartphone's settings screen, ensure that notifications are on for MyChart.

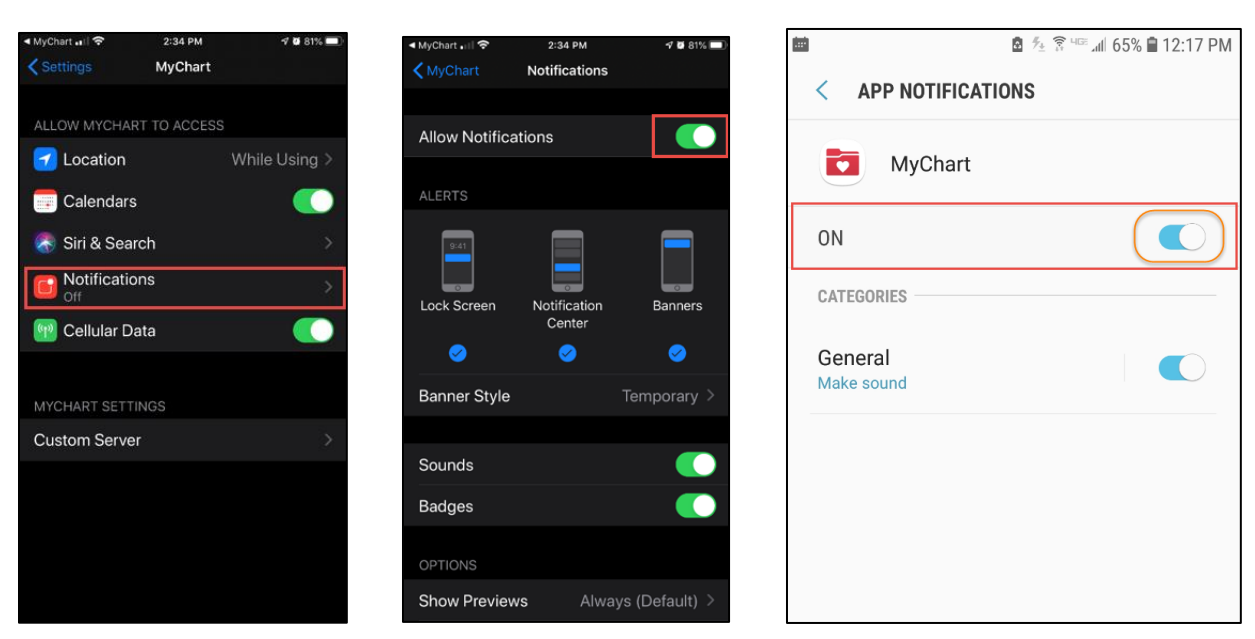

**Apple/iOS Users Android Users**

**Patient Guide** 

Tip Sheets and Quick Start Guides are owned by the Instructional Design team and should not be duplicated or modified for individual or departmental use.

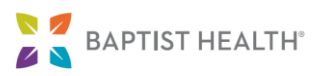

## **Allow the MyChart app to use device locations.**

1. From your device settings, find and tap **Location**.

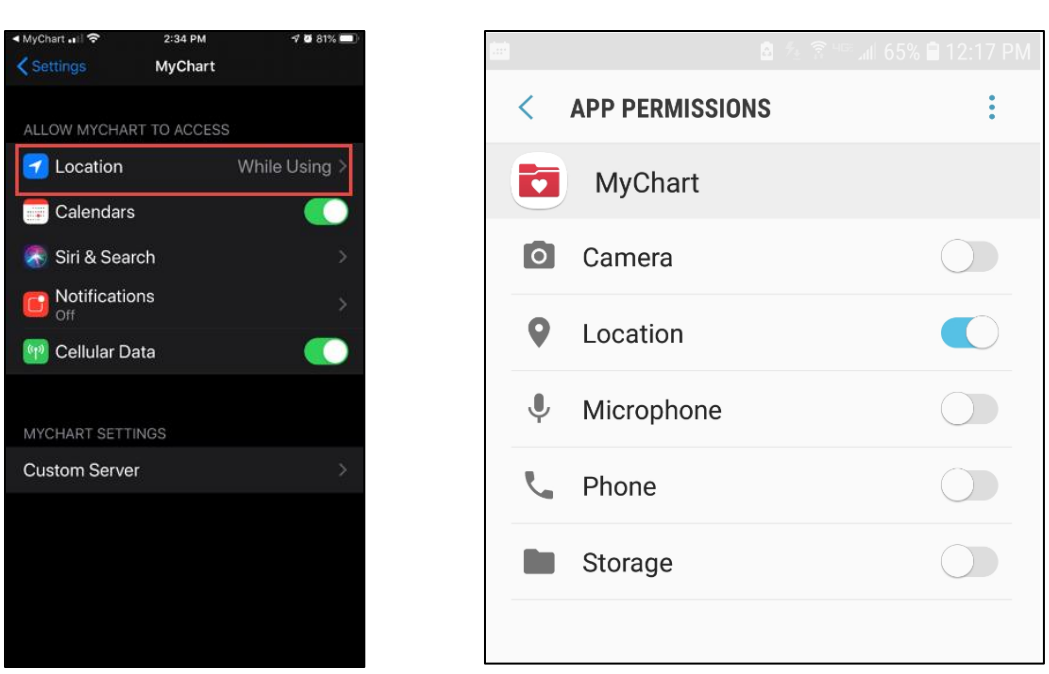

**Apple/iOS Users Android Users**

- 2. **For Apple/iOS Users Only**: Select **Always** to enable MyChart to use your location appropriately for Hello Patient.
	- $2:34$  PM  $10.81\%$ MyChart all  $\langle$  MyChart Location ALLOW LOCATION ACCESS Never Ask Next Time While Using the App Always ✓ App explanation: "We can use your phone's<br>location to notify front desk staff when you've<br>arrived for an appointment."
- 3. Notification and location settings are now enabled for MyChart. You can now use the app to arrive and check-in for your appointment.

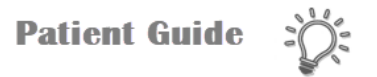

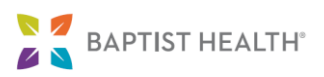

# Using Hello Patient to Arrive and Check-in

1. When you have arrived in your provider's parking lot, Hello Patient will send a notification to your smartphone using MyChart. It will prompt you to open the MyChart app.

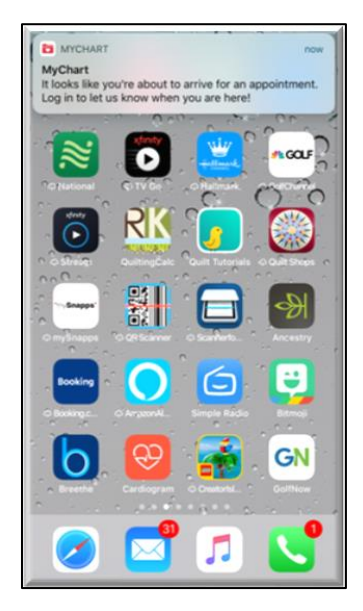

2. When you open MyChart on your smartphone, a pop up message will allow you to notify the office staff that you've arrived. Tap **I'm Here**.

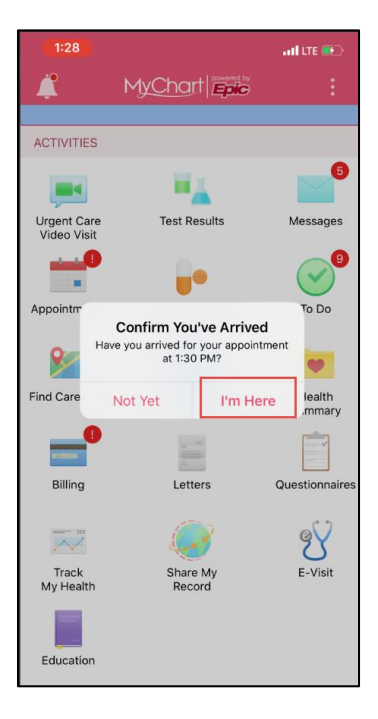

3. If asked to complete eCheck-In, follow the onscreen prompts by tapping **Go to eCheck-In.**

### Last Updated: 05/20/2020 Feb 2019 Version Reviewed By: /erb Page **5** of **7** Tip Sheets and Quick Start Guides are owned by the Instructional Design team and should not be duplicated or modified for individual or departmental use.

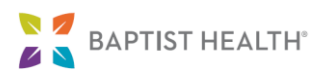

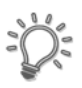

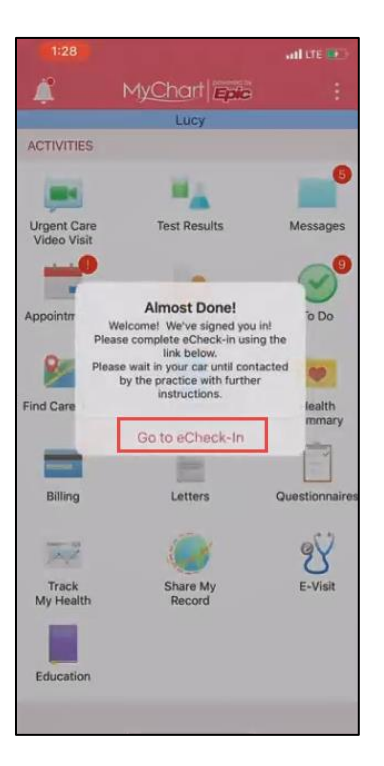

4. Verify information. If needed, this information can be updated using the Edit Buttons. Once the information has been verified or updated, tap the check box next to **This information is correct**. Follow the prompts to verify information tapping the Next Button to advance through all sections.

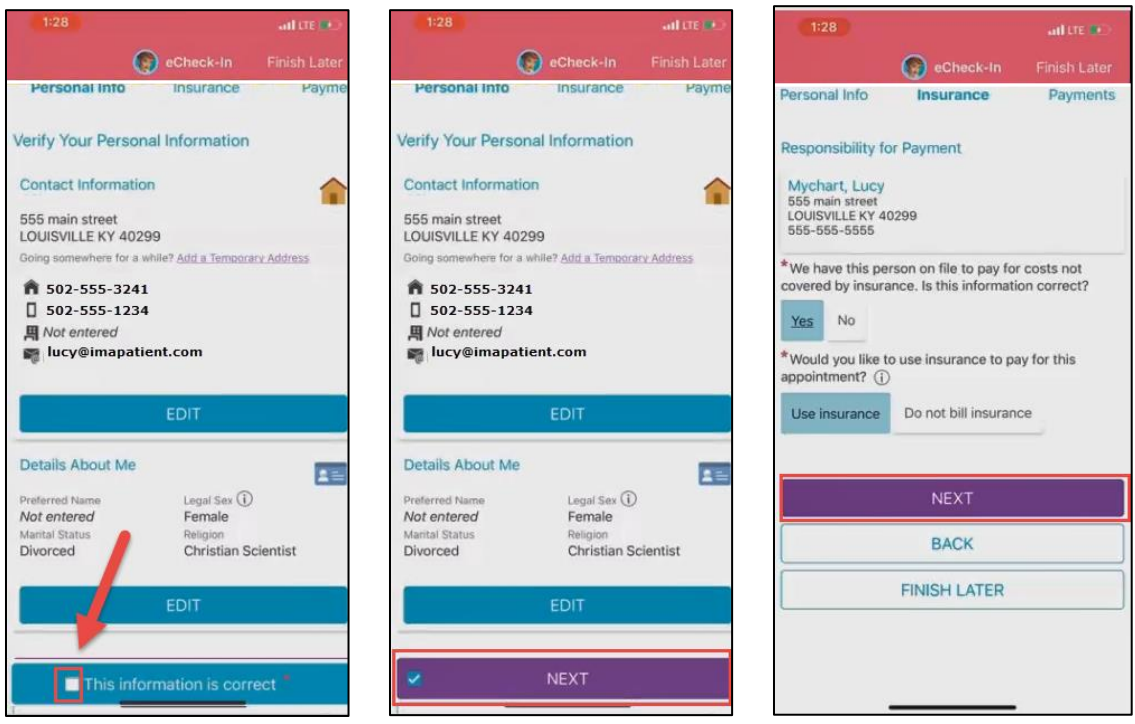

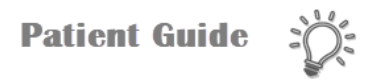

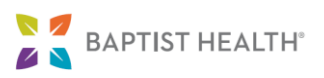

5. Once eCheck-In is complete, you'll receive a message on what to do next. Follow the directions as prompted. *Please note: Due to COVID-19 and social distancing guidelines, patients may be asked to wait in their cars or proceed to an alternate waiting area located outside of the provider's office.*

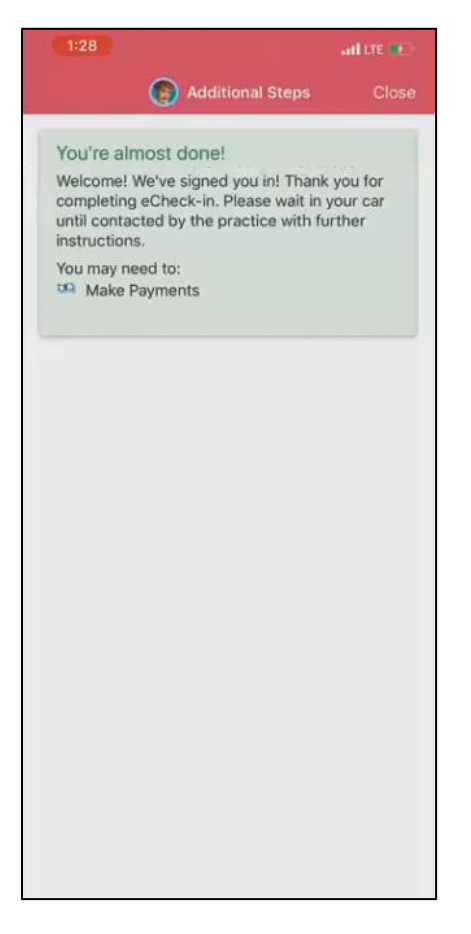